- when it has to be right

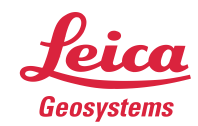

# **Leica Geosystems Release Notes**

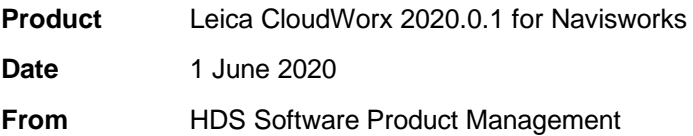

# **Contents**

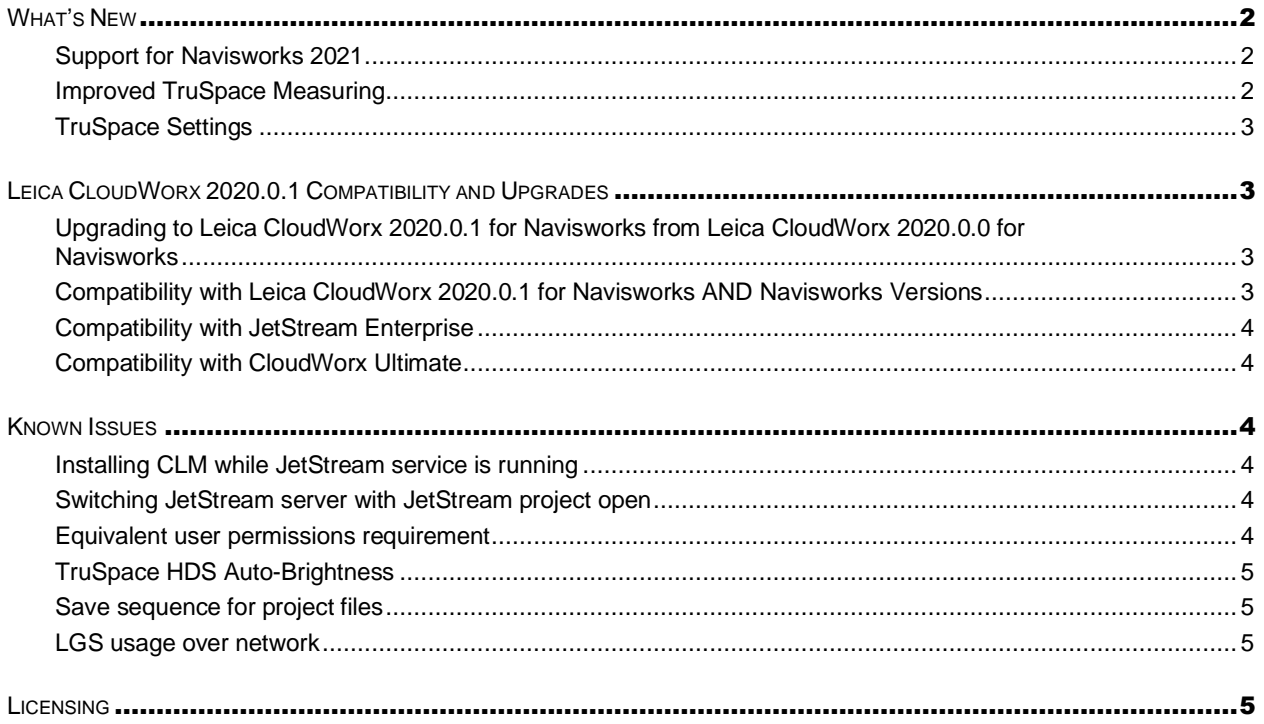

## <span id="page-1-0"></span>**What's New**

<span id="page-1-1"></span>This is a minor release including support for Navisworks 2021 and TruSpace improvements.

## *Support for Navisworks 2021*

With the release of CloudWorx 2020.0.1 for Navisworks, the software is now compatible with Autodesk Navisworks Simulate and Manage 2021.

### <span id="page-1-2"></span>*Improved TruSpace Measuring*

With this release, users will now experience a consistent measurement interface across CloudWorx TruSpace, JetStream Viewer and Cyclone REGISTER 360. To activate the new measurement tool:

- 1. Select the Measure icon from the top tool bar **MIRSING ROCKYO DEA**  $\alpha$   $\circ$  $P_{\rm B}$
- 2. Select two points in the TruSpace
- 3. Your measurement will be displayed with the coordinate of each point and the overall distance and point deltas.

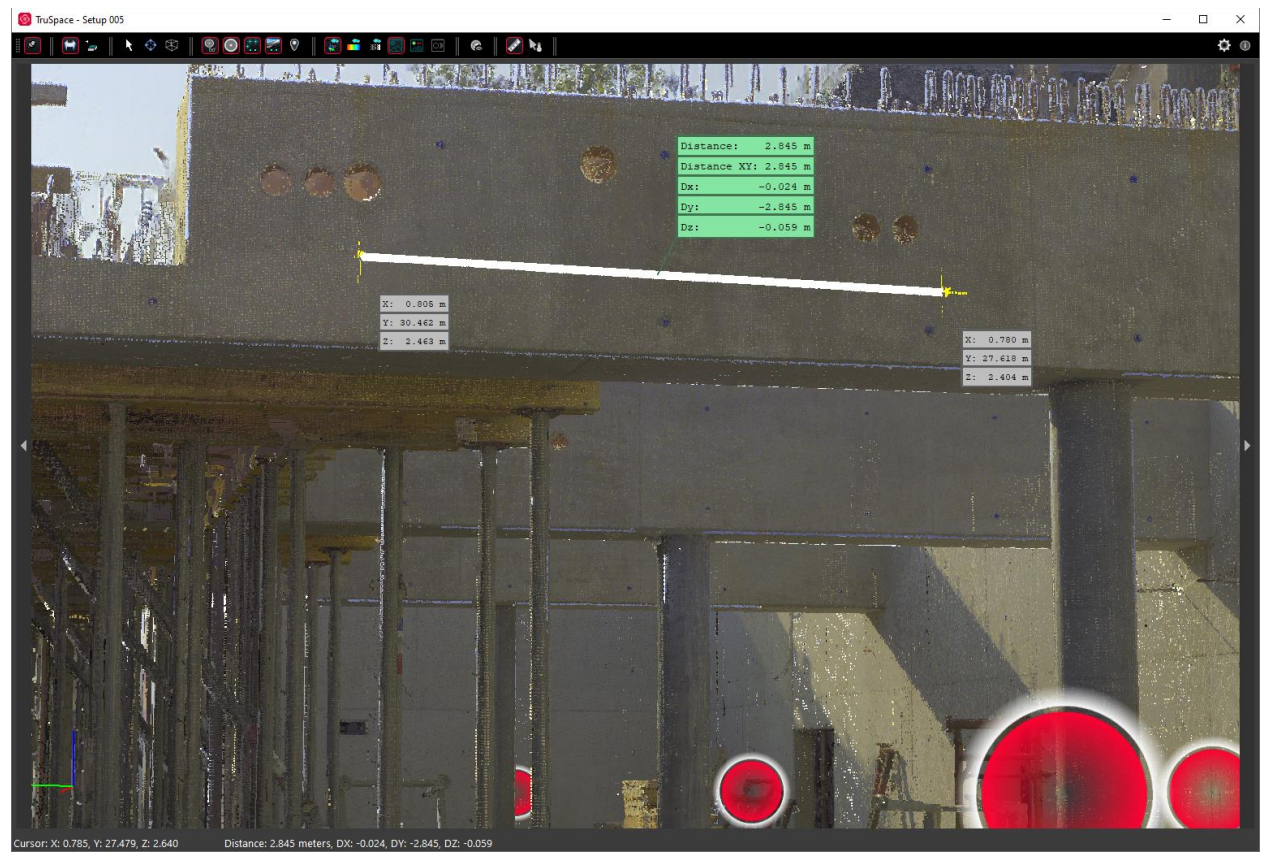

## <span id="page-2-0"></span>*TruSpace Settings*

With this release, settings for TruSpace tools have been clustered into a Settings menu to simplify the toolbar and consolidate similar functions. To access Settings:

- 1. Select the Settings button from the toolbar
- 2. You can change the following settings:
	- a. Setup Radius
	- b. Temperature Units
	- c. Distance Units

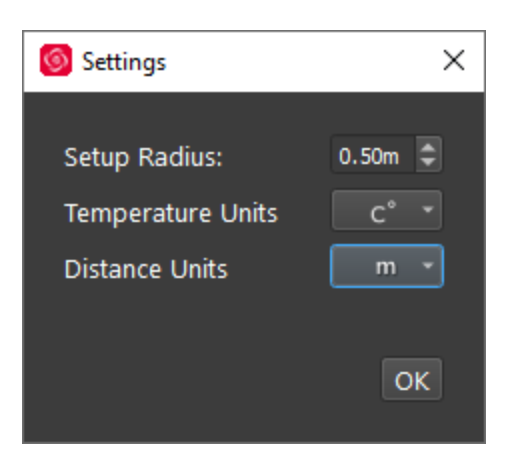

Settings are applied at a project level and apply to viewing within the navigation pane as well as to Snapshots and Markups. Settings are saved and preserved for subsequent sessions until changed by the user.

# <span id="page-2-1"></span>**Leica CloudWorx 2020.0.1 Compatibility and Upgrades**

#### <span id="page-2-2"></span>*Upgrading to Leica CloudWorx 2020.0.1 for Navisworks from Leica CloudWorx 2020.0.0 for Navisworks*

You must have Administrator-level privileges on your workstation to correctly install Leica CloudWorx software.

If using IMP data, first run the current Cyclone installer if you do not have a version of Cyclone installed. Otherwise/Next run the CloudWorx 2020.0.1 installer and follow the directions to proceed with the installation. Please heed the warning message about compatibility of earlier version databases. We strongly recommend that users not use the "Repair" option when upgrading. Rather, users should select "Remove" when it appears and then run the setup again to install the new version.

## <span id="page-2-3"></span>*Compatibility with Leica CloudWorx 2020.0.1 for Navisworks AND Navisworks Versions*

CloudWorx 2020.0.1 for Navisworks officially supports Autodesk Navisworks Simulate and Manage versions 2016-2021.

### <span id="page-3-0"></span>*Compatibility with JetStream Enterprise*

CloudWorx 2020.0.1 for Navisworks is compatible with JetStream Enterprise 1.3 and higher. To access the latest features, it is recommended that users update to the latest release of JetStream Enterprise 2020.

## <span id="page-3-1"></span>*Compatibility with CloudWorx Ultimate*

CloudWorx 1.0.6 (or later) for Navisworks is compatible with the CloudWorx Ultimate License.

## <span id="page-3-2"></span>**Known Issues**

#### <span id="page-3-3"></span>*Installing CLM while JetStream service is running*

During installation of CLM, users may encounter the following error message. This is commonly due to a service like JetStream running in the background.

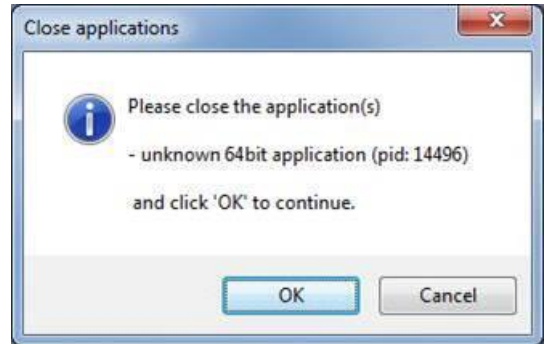

To enable the successful installation of CLM, please follow these steps:

- **■** Launch the task manager
- Select the Services tab
- **•** Look up the process with the PID (Process ID) shown in the Close applications dialog
- **•** In this case it is JetStream
- **•** Terminate the process so that CLM can be installed
- **■** After CLM is installed, click on the Services button in the Task Manager and restart the service

#### <span id="page-3-4"></span>*Switching JetStream server with JetStream project open*

CloudWorx does not support switching JetStream servers while a JetStream project is open. Upon attempting this action, the user will receive a message which states, "You already have a CloudWorx project open." Users should close the active project before switching JetStream servers.

#### <span id="page-3-5"></span>*Equivalent user permissions requirement*

When working with IMP data, Navisworks must be run with the same level of user privileges as Cyclone was originally configured with. Meaning if Cyclone is configured to Run As Administrator, then Navisworks should be Run As Administrator to connect to Cyclone and open an IMP.

#### <span id="page-4-0"></span>*TruSpace HDS Auto-Brightness*

In certain scenarios, the auto brightness setting for HDR images in TruSpace will not re-activate after being turned off and the brightness being manually adjusted. The workaround is to pan around the scene prior to re-engaging auto-brightness or adjust the brightness to the highest level then re-engage autobrightness.

### <span id="page-4-1"></span>*Save sequence for project files*

CloudWorx project files will not be saved when you close the application window. Save a project file prior to closing the window.

#### <span id="page-4-2"></span>*LGS usage over network*

The use of LGS files is only officially supported when the files are saved locally. Due to variations between network deployments LGS files may be unreliable when hosted in a network location.

# <span id="page-4-3"></span>**Licensing**

All users with a currently valid CCP, or with CCP valid as late as 25 January 2020, can run this new version with no new license required.